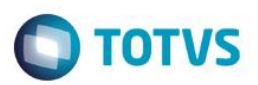

## **Grupo Econômico do Cliente**

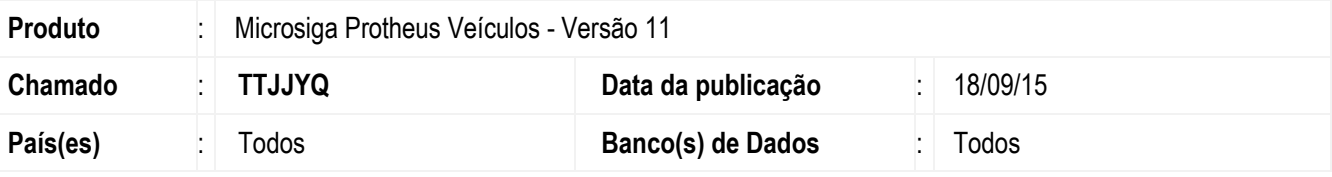

#### **Importante**

Esta melhoria depende de execução do *update* de base *UPDVEIHS*, conforme **Procedimentos para Implementação**.

Disponibilizada a rotina **Grupo Econômico (VEICA700)**, que permite efetuar o cadastro de grupos econômicos, pois dentro do cenário de negócios, as empresas existem na sua singularidade, mas juntas podem formar um grupo econômico. O conhecimento e a visualização dos grupos econômicos pode ser uma peça chave para as análises de mercado e o planejamento estratégico de uma organização.

A partir desse cadastro é possível organizar os contatos CEV de acordo com os grupos econômicos, garantindo um melhor gerenciamento das agendas, por exemplo, entre outras facilidades nas rotinas CEV.

### **Procedimento para Implementação**

Para viabilizar essa melhoria, é necessário aplicar o pacote de atualizações (*Patch*) deste chamado.

### **Importante**

Antes de executar o compatibilizador **UPDVEIHS** é imprescindível:

- a) Realizar o *backup* da base de dados do produto que será executado o compatibilizador (**PROTHEUS11\_DATA\DATA**) e dos dicionários de dados SXs (**PROTHEUS11\_DATA\SYSTEM**).
- b) Os diretórios acima mencionados correspondem à **instalação padrão** do Protheus, portanto, devem ser alterados conforme o produto instalado na empresa.
- c) Essa rotina deve ser executada em **modo exclusivo**, ou seja, nenhum usuário deve estar utilizando o sistema.
- d) Se os dicionários de dados possuírem índices personalizados (criados pelo usuário), antes de executar o compatibilizador, certifique-se de que estão identificados pelo *nickname*. Caso o compatibilizador necessite criar índices, irá adicioná-los a partir da ordem original instalada pelo Protheus, o que poderá sobrescrever índices personalizados, caso não estejam identificados pelo *nickname*.
- e) O compatibilizador deve ser executado com a **Integridade Referencial desativada\***.

 $\frac{1}{\sigma}$ 

 $\bullet$ 

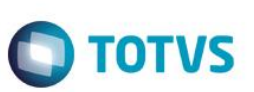

### **Atenção**

**O procedimento a seguir deve ser realizado por um profissional qualificado como Administrador de Banco de Dados (DBA) ou equivalente!** 

#### **A ativação indevida da Integridade Referencial pode alterar drasticamente o relacionamento entre tabelas no banco de dados. Portanto, antes de utilizá-la, observe atentamente os procedimentos a seguir:**

- i. No **Configurador (SIGACFG)**, veja **se a empresa utiliza** Integridade Referencial, selecionando a opção **Integridade/Verificação (APCFG60A)**.
- ii. Se **não há** Integridade Referencial **ativa**, são relacionadas em uma nova janela todas as empresas e filiais cadastradas para o sistema e nenhuma delas estará selecionada. Neste caso, **E SOMENTE NESTE, não é necessário** qualquer outro procedimento de **ativação ou desativação** de integridade, basta finalizar a verificação e aplicar normalmente o compatibilizador, conforme instruções.
- iii. **Se há** Integridade Referencial **ativa** em **todas as empresas e filiais**, é exibida uma mensagem na janela **Verificação de relacionamento entre tabelas**. Confirme a mensagem para que a verificação seja concluída, **ou**;
- iv. **Se há** Integridade Referencial **ativa** em **uma ou mais empresas**, que não na sua totalidade, são relacionadas em uma nova janela todas as empresas e filiais cadastradas para o sistema e, somente, a(s) que possui(em) integridade está(arão) selecionada(s). Anote qual(is) empresa(s) e/ou filial(is) possui(em) a integridade ativada e reserve esta anotação para posterior consulta na reativação (ou ainda, contate nosso Help Desk Framework para informações quanto a um arquivo que contém essa informação).
- v. Nestes casos descritos nos itens **"iii"** ou **"iv", E SOMENTE NESTES CASOS**, é necessário **desativar** tal integridade, selecionando a opção **Integridade/ Desativar (APCFG60D)**.
- vi. Quando desativada a Integridade Referencial, execute o compatibilizador, conforme instruções.
- vii. Aplicado o compatibilizador, a Integridade Referencial deve ser reativada, **SE E SOMENTE SE tiver sido desativada**, através da opção **Integridade/Ativar (APCFG60)**. Para isso, tenha em mãos as informações da(s) empresa(s) e/ou filial(is) que possuía(m) ativação da integridade, selecione-a(s) novamente e confirme a ativação.

### **Contate o Help Desk Framework EM CASO DE DÚVIDAS!**

- 1. Em **ByYou Smart Client**, digite **U\_UPDVEIHS** no campo **Programa Inicial**.
- 2. Clique em **OK** para continuar.
- 3. Após a confirmação é exibida uma tela para a seleção da empresa em que o dicionário de dados será modificado.
- 4. Ao confirmar é exibida uma mensagem de advertência sobre o *backup* e a necessidade de sua execução em **modo exclusivo**.
- 5. Clique em **Processar** para iniciar o processamento. O primeiro passo da execução é a preparação dos arquivos. É apresentada uma mensagem explicativa na tela.

6. Em seguida, é exibida a janela **Atualização concluída** com o histórico (*log*) de todas as atualizações processadas. Nesse *log* de atualização são apresentados somente os campos atualizados pelo programa. O compatibilizador cria os campos que ainda não existem no dicionário de dados.

**O** TOTVS

- 7. Clique em **Gravar** para salvar o histórico (*log*) apresentado.
- 8. Clique em **OK** para encerrar o processamento.

## **Atualizações do compatibilizador**

1. Criação de tabela no arquivo **SX2– Tabelas**:

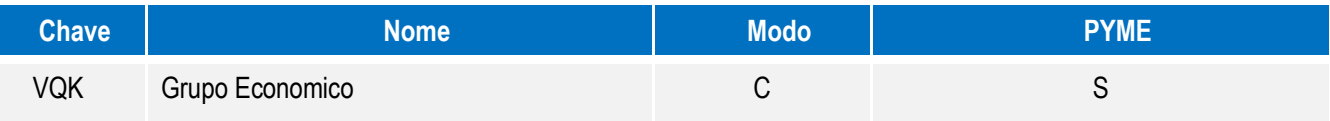

- 2. Criação de **Campos** no arquivo **SX3 – Campos:**
	- Tabela VQK Grupo Econômico:

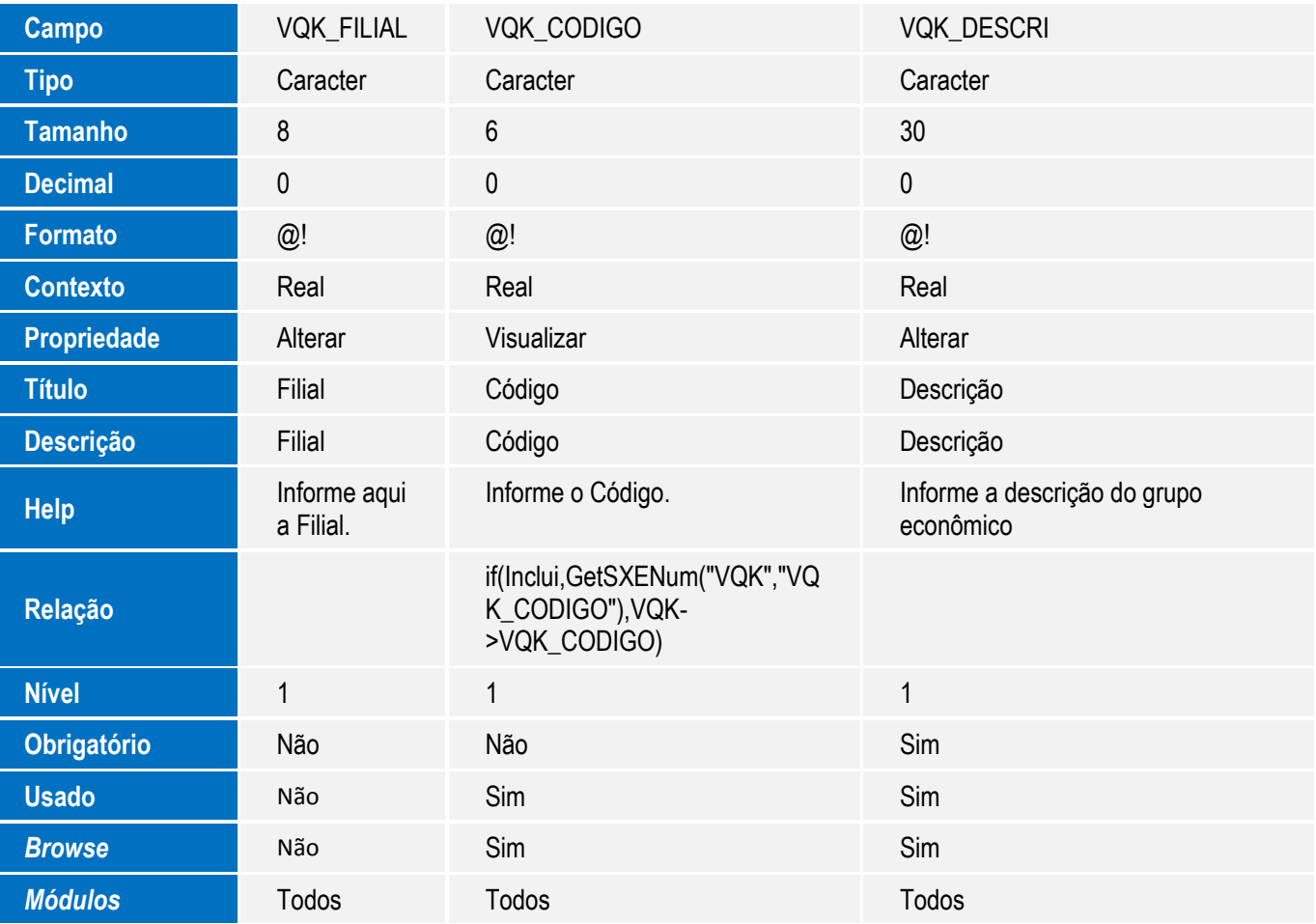

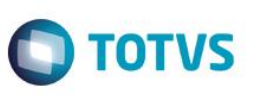

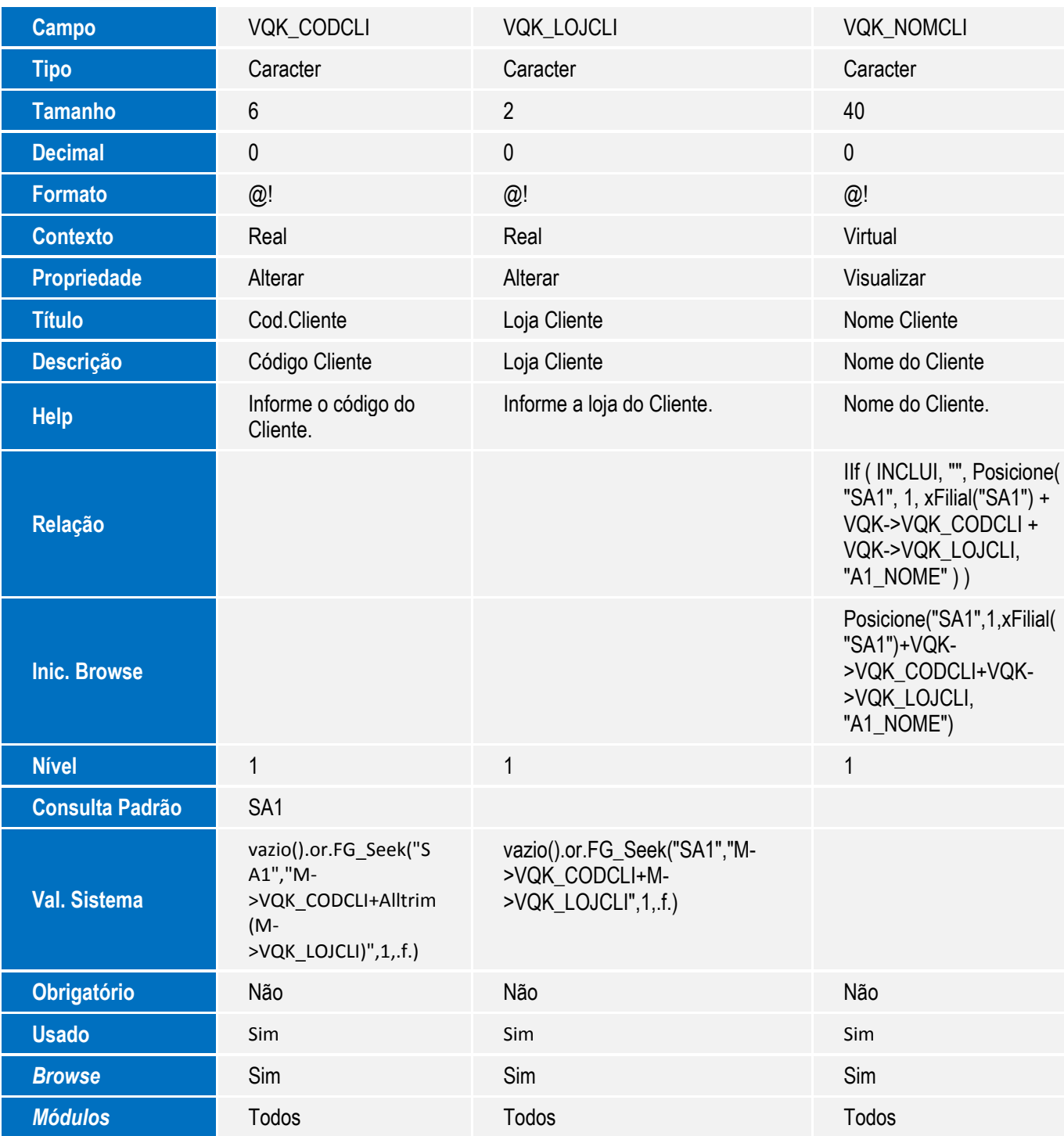

VCF - Dados Adicionais Clientes Cev

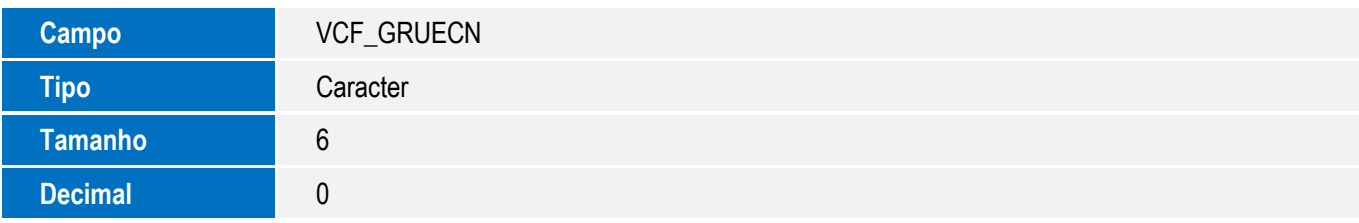

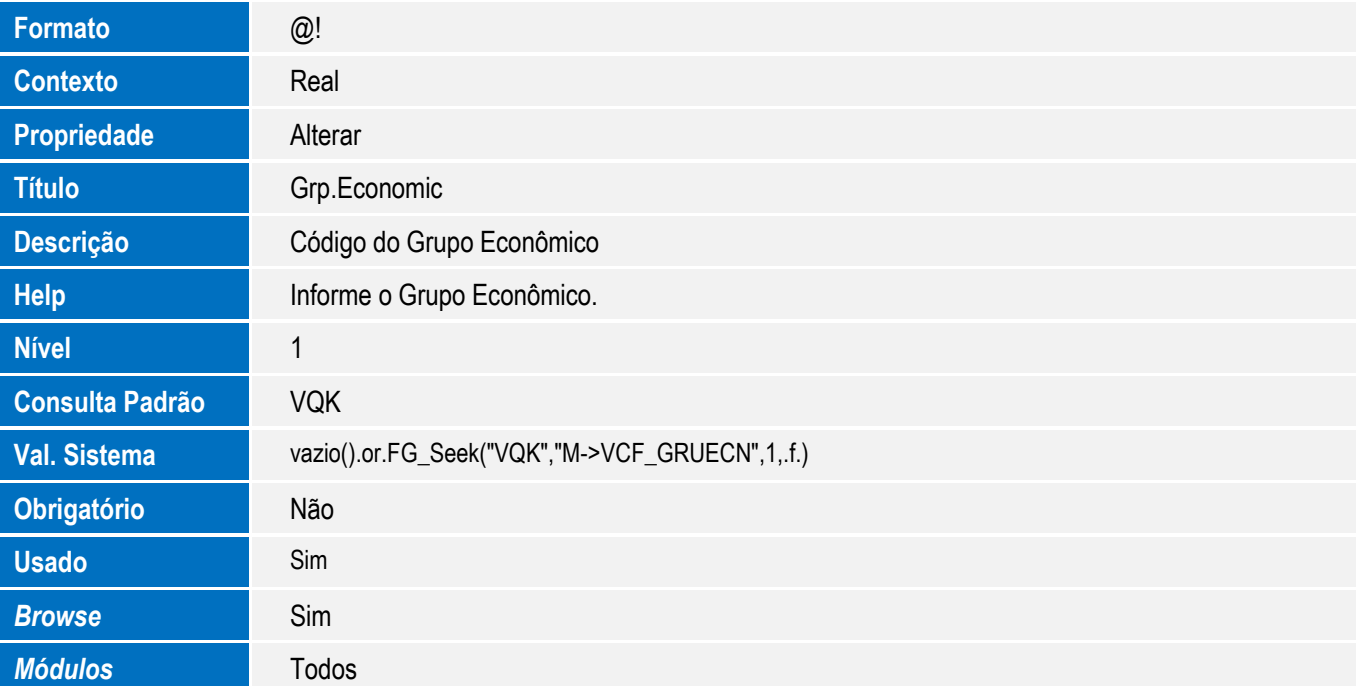

VC1 - Agenda do Cliente

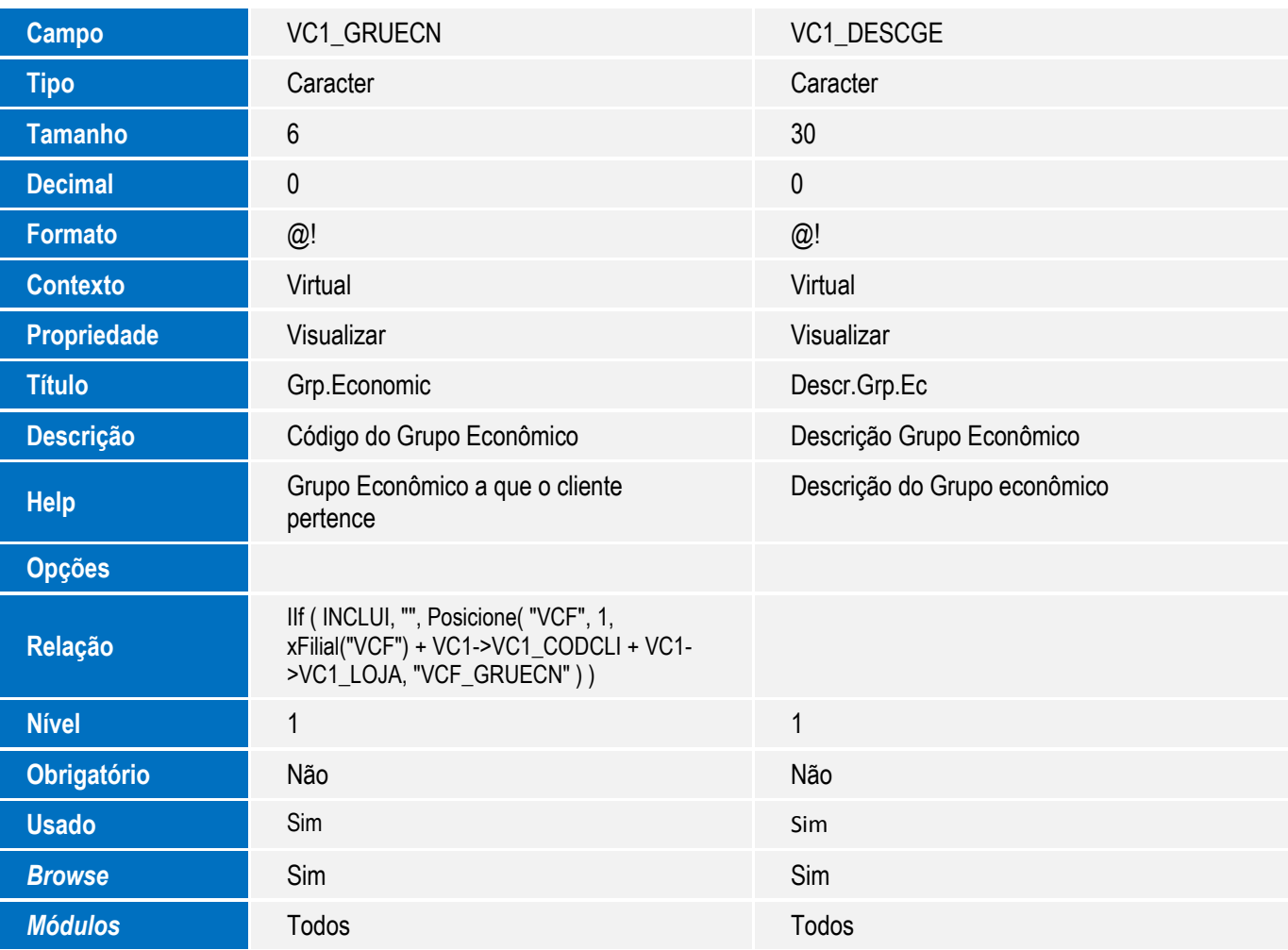

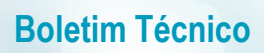

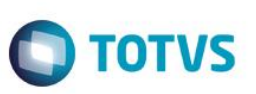

### **Importante**

O tamanho dos campos que possuem grupo podem variar conforme ambiente em uso.

- 3. Criação de **Consulta Padrão** no arquivo **SXB – Consulta Padrão**:
	- Pesquisa VQK:

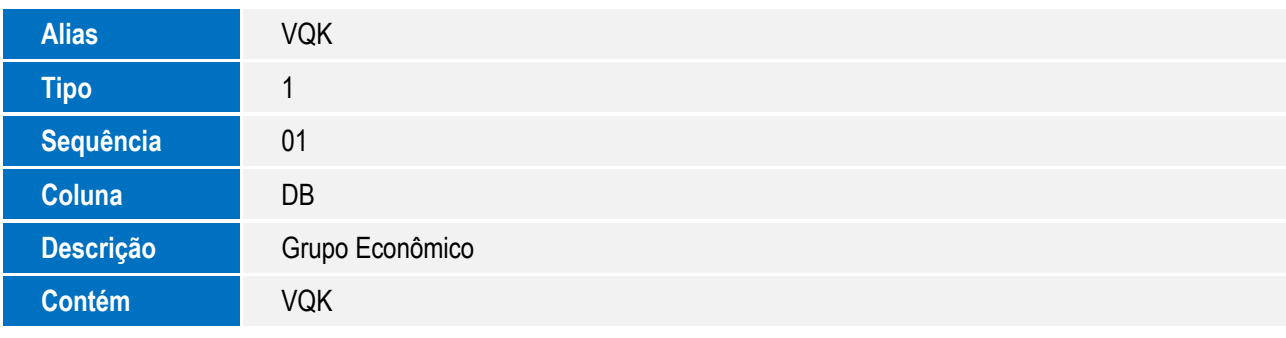

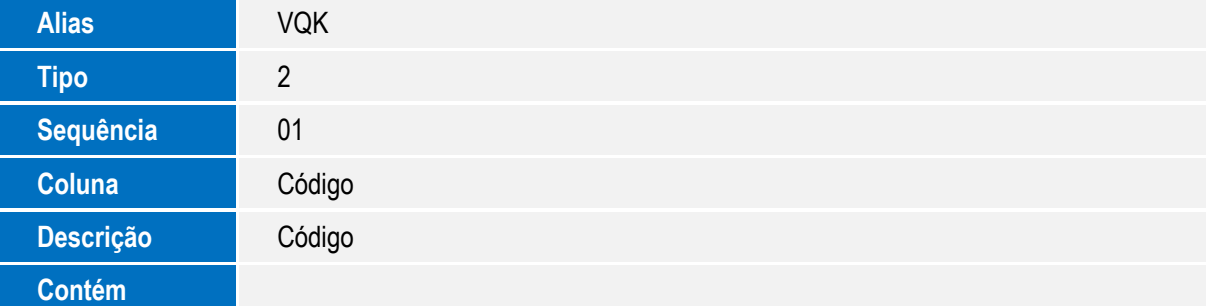

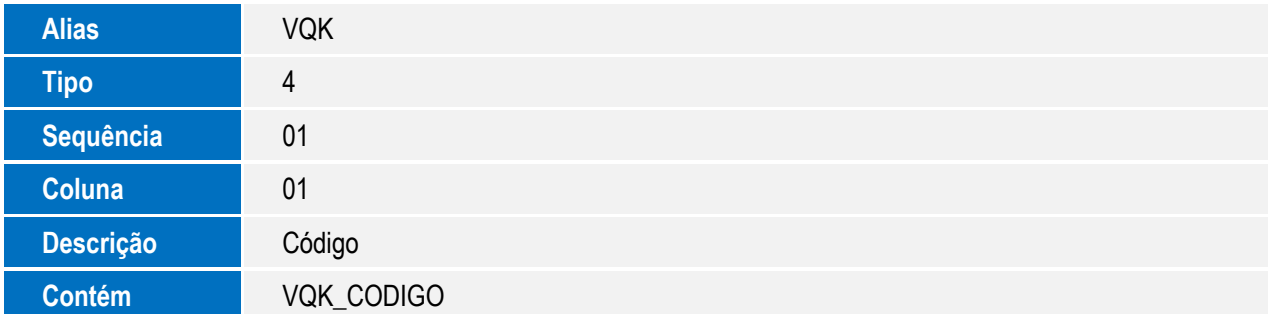

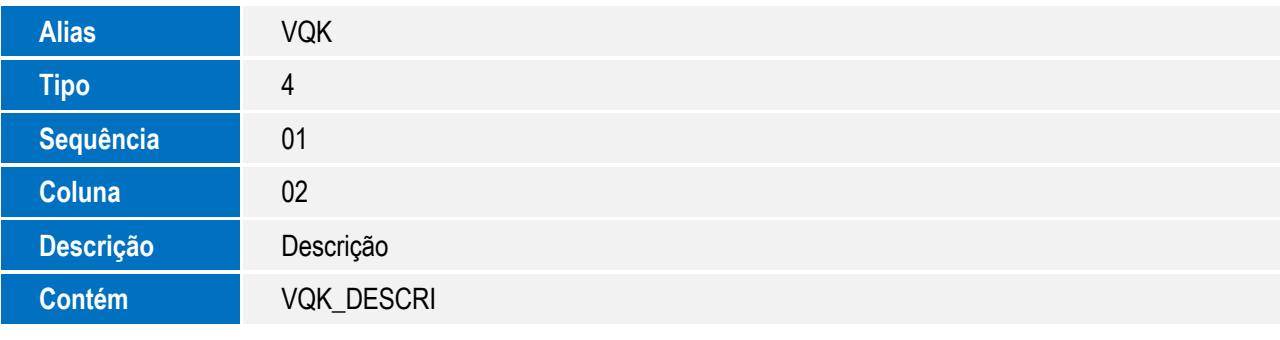

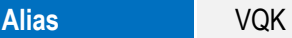

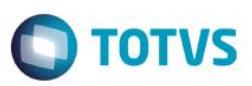

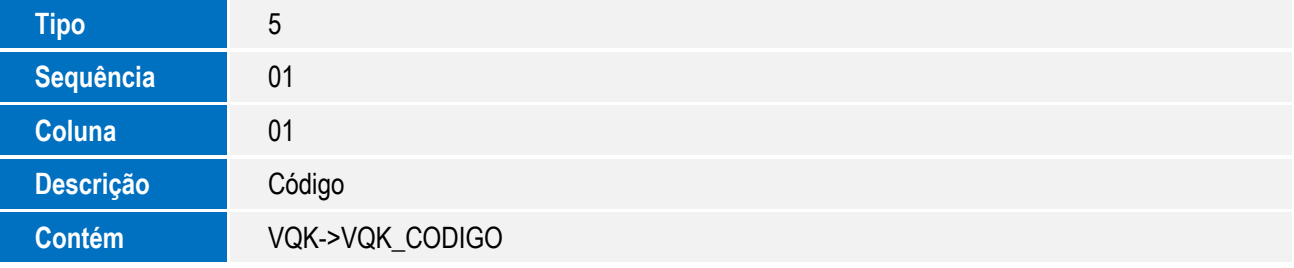

### 4. Criação de **Índices** no arquivo **SIX – Índices**:

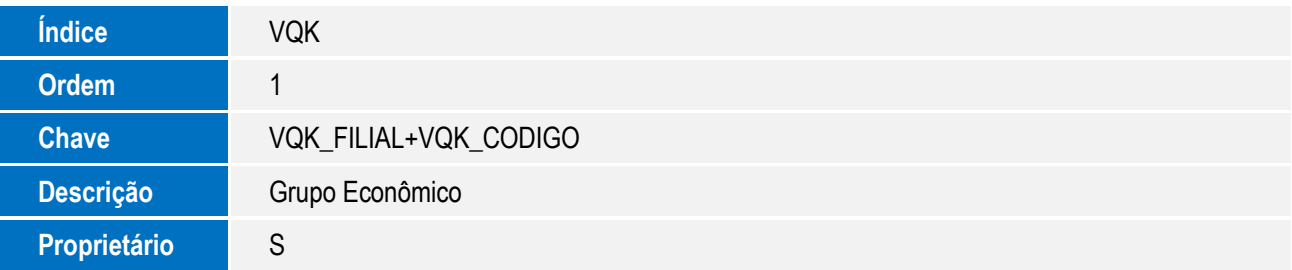

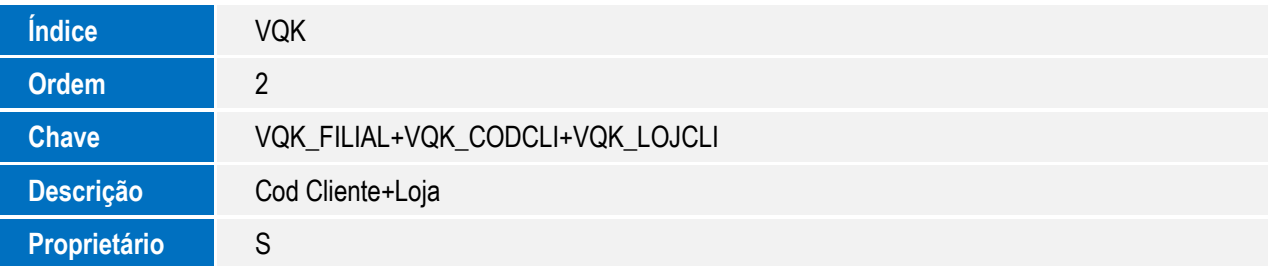

## **Procedimento para Configuração**

1. No **Configurador (SIGACFG)** acesse **Ambientes/Cadastro/Menu (CFGX013)**. Informe a nova opção de menu do Veículos (SIGAVEI) conforme instruções a seguir:

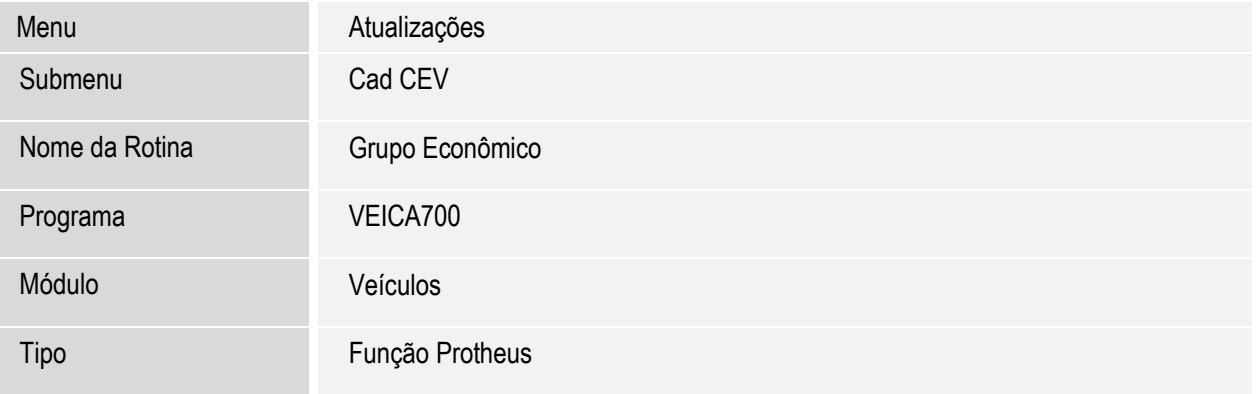

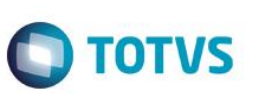

## **Procedimento para Utilização**

- 1. Em **Veículos (SIGAVEI)**, acesse **Atualizações\Cad CEV\Grupo Econômico(VEICA700).**
- 2. Clique em **Incluir**.
- 3. Preencha os campos:
	- **Código (VQK\_CODIGO):** Preenchido automaticamente com o código do Grupo Econômico a ser cadastrado.
	- **Descrição (VQK\_DESCRI)**: Informe a descrição do grupo econômico.
	- **Cód. Cliente (VQK\_CODCLI)**: Informe o código do cliente relacionado ao grupo econômico. Se preferir utilize a consulta padrão para ver as opções (F3).
	- **Loja Cliente (VQK\_LOJCLI)**: Informe a loja do cliente relacionado ao grupo econômico.
	- **Nome Cliente (VQK\_NOMCLI)**: Exibe o nome do cliente relacionado ao grupo econômico.
- 4. Confira os dados e confirme.
- 5. Em seguida acesse **Atualizações\Mov CeV \Cliente Dados Adic (VEICM560).**
- 6. Selecione um registro e clique em **Alterar**
- 7. Informe o campo **Grp.Economico (VC1\_GRUECN)** com o registro criado anteriormente.
- 8. Acesse **Atualizações\Mov CeV\Geração de Agenda (VEICM500).**
- 9. Efetue a geração da agenda para o cliente com Grupo Econômico preenchido. Observe que o Grupo Econômico é apresentado na tela da rotina.
- 10. Acesse **Consultas/CeV/Agendas x Visitas(VEICC620)**
- 11. Observe que a informação de Grupo Econômico foi apresentada nesta consulta.

## **Informações Técnicas**

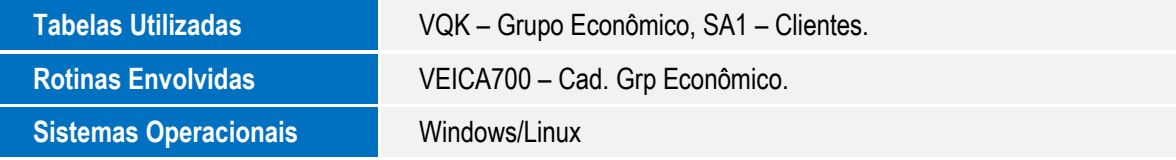

.<br>ര

Este documento é de propriedade da TOTVS. Todos os direitos reservados

 $\overline{6}$